### **CURRENT MEMBER FIRST TIME LOGGING INTO THE NEW PORTAL**

#### Select SIGN UP Account

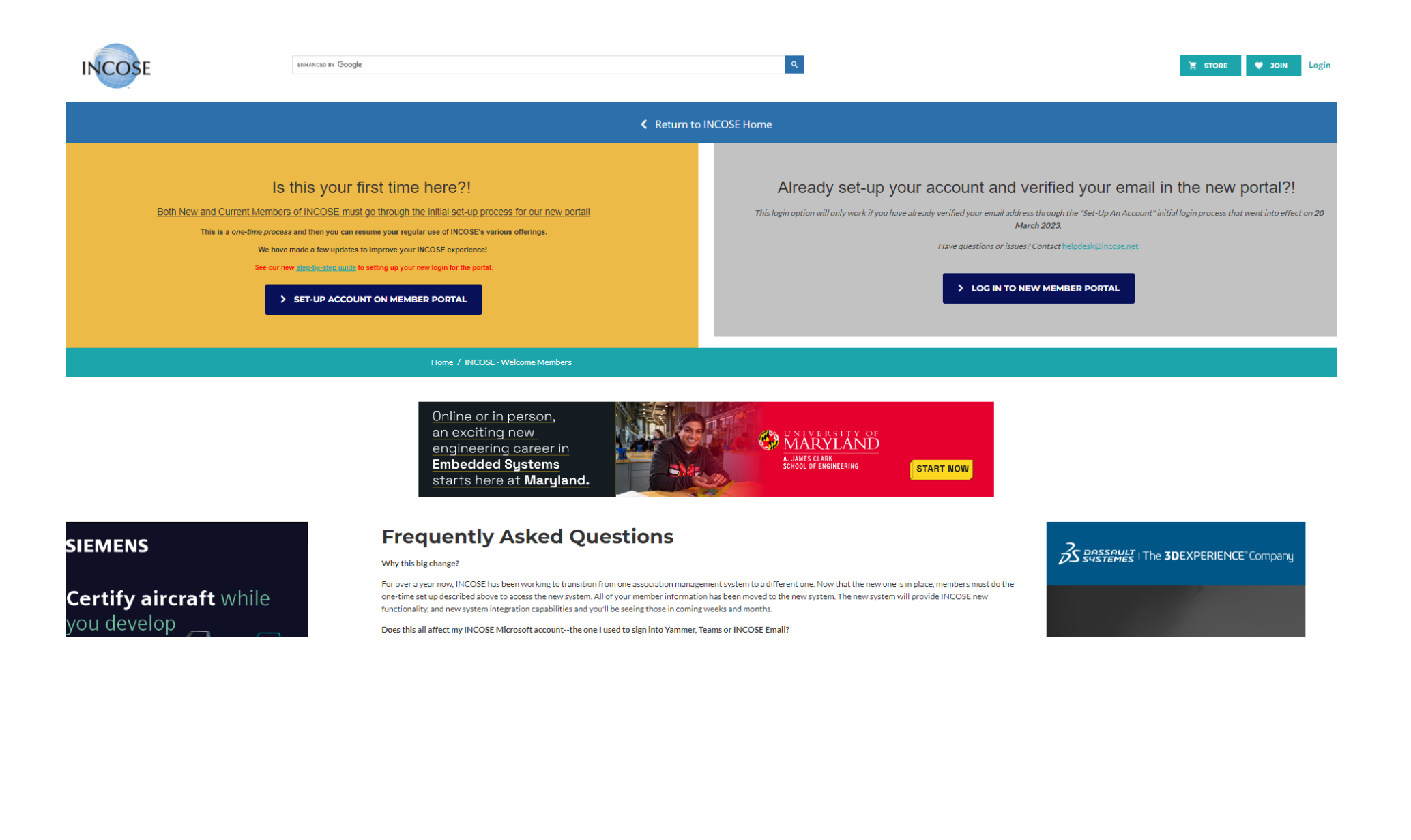

**Set Up an Account – enter the information – Check in your email to Verify your Email address (see next page) or Resend the verification email if you do not receive from the browser window as shown on the right below.**

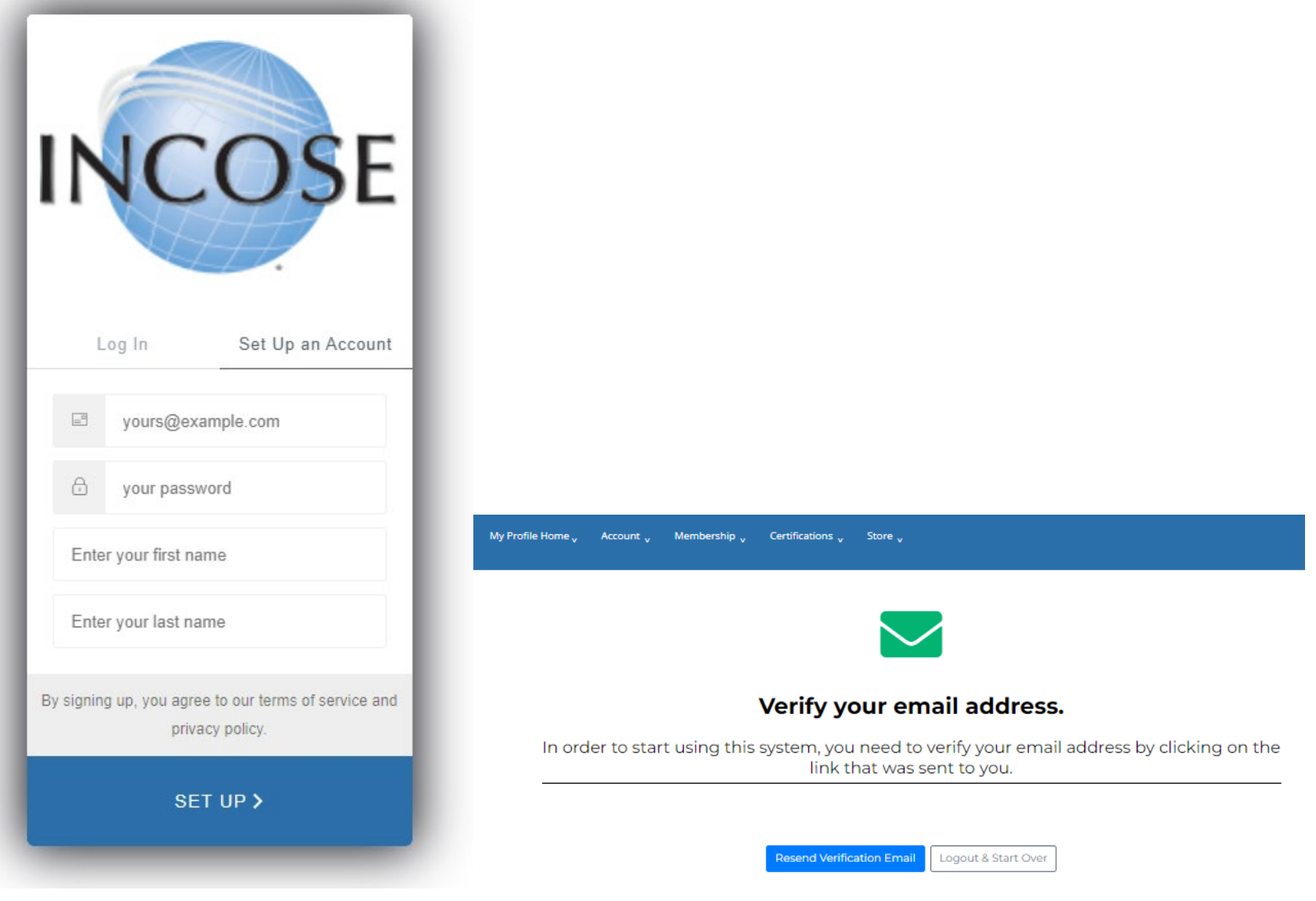

# **Verification Email – Click Verify**

Welcome to the INCOSE Portal, Test01!

 $INCOSE \leq info@incose.net$ To Ctest01@univmgt.com (i) If there are problems with how this message is displayed, click here to view it in a web browser.

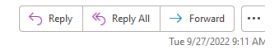

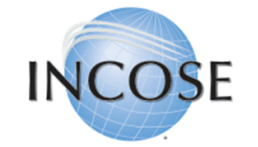

#### **Welcome Test01 Test01!**

Thank you for signing up. Once you have verified your email, we will try to match your information to an existing contact in our database. If we cannot find you, we will ask you to provide some additional contact informati Portal. From this portal, you will be able to join or renew your membership, register for events, shop the online store, and more. Please verify your email address by clicking the following link: Verify If you are having any issues with your account, please don't hesitate to contact us by replying to this mail.

> Thank you, International Council on Systems Engineering (INCOSE)

**Once your email is verified, Log in with your email and password.**

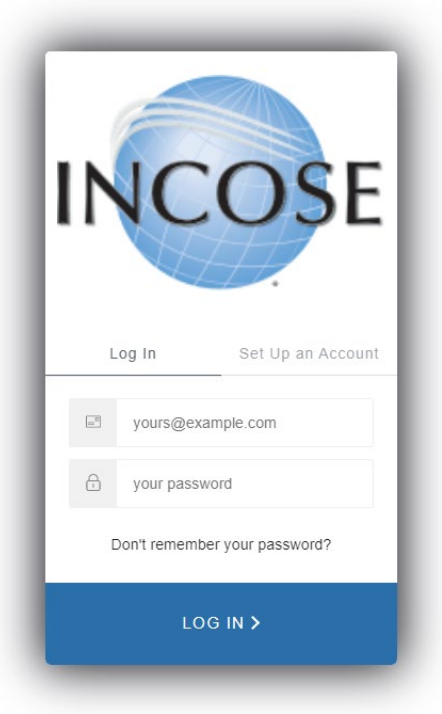

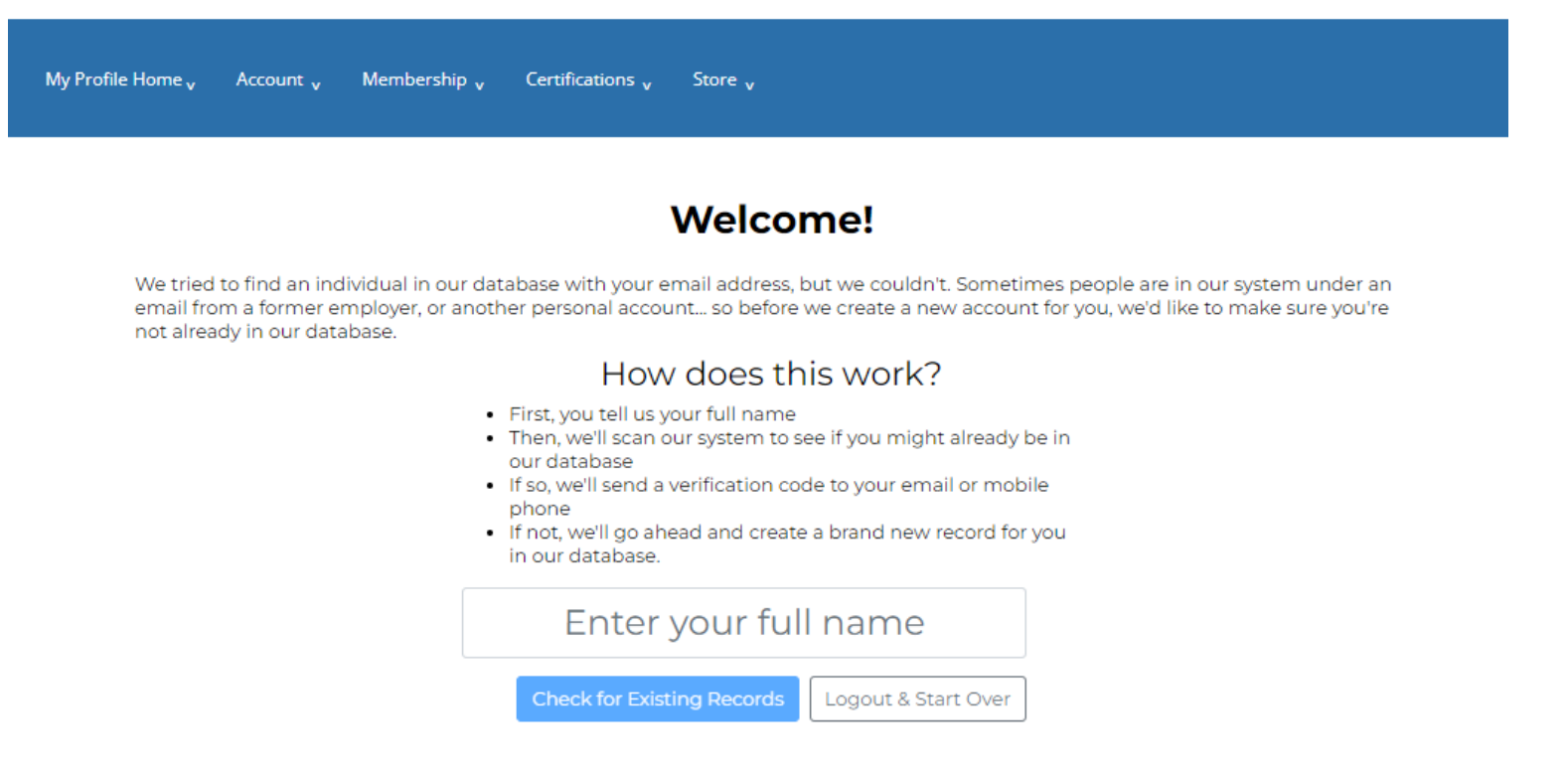

**Review the list of potential duplicate records and select if you locate yourself. Otherwise, go ahead and create a new record:**

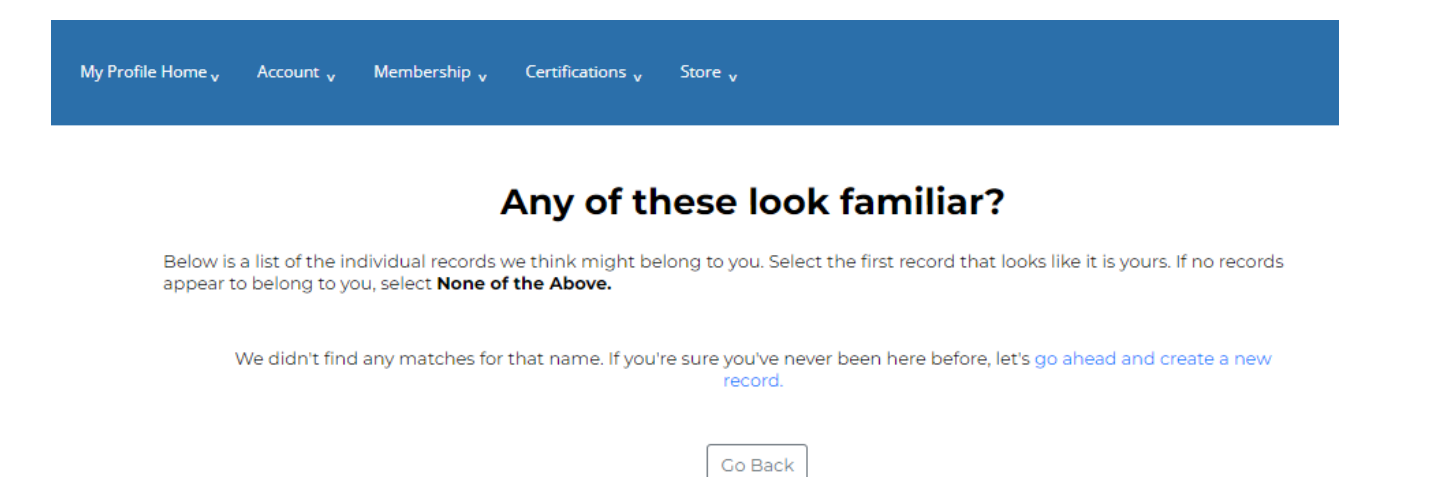

**Your account is set up. If you used an email that is associated with a CAB Organization, it will link you with that organization. Select Continue**

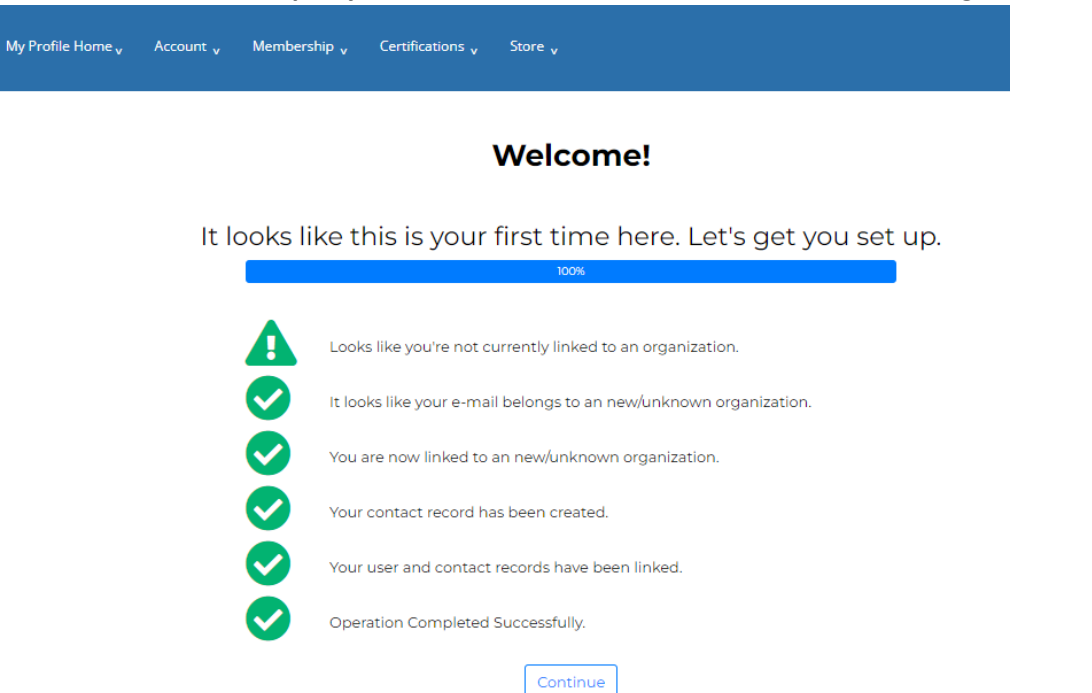

Welcome email should be received when you set up your account. If you select click here you will be taken to the Portal where you will then finish **setting up your account information.**

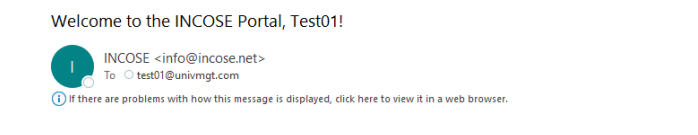

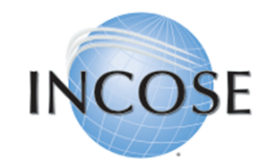

Welcome to International Council on Systems Engineering (INCOSE), Test01 Test01!

You can click here to visit the INCOSE Member Portal.

If you are having any issues with your account, please don't hesitate to contact us by replying to this email.

Thanksl International Council on Systems Engineering (INCOSE) **When you select Continue – you will be taken to your Profile Information where you can update your record, including Communication Preferences and Personal Information**

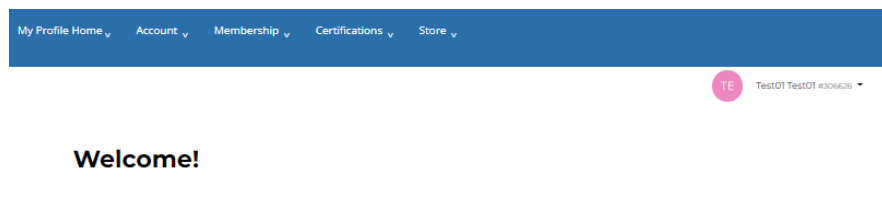

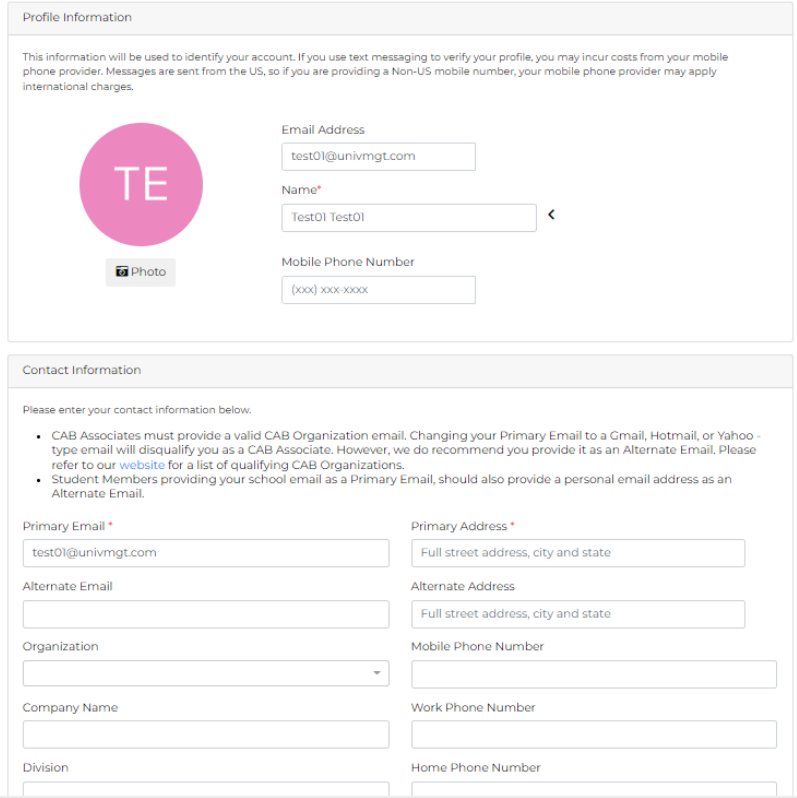

# **Communication Preferences:**

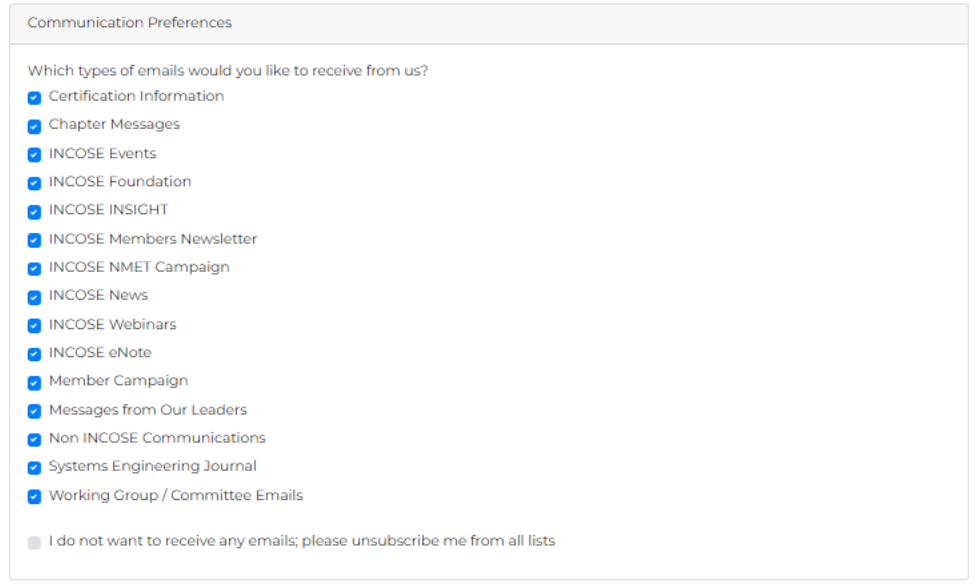

## **Personal Information:**

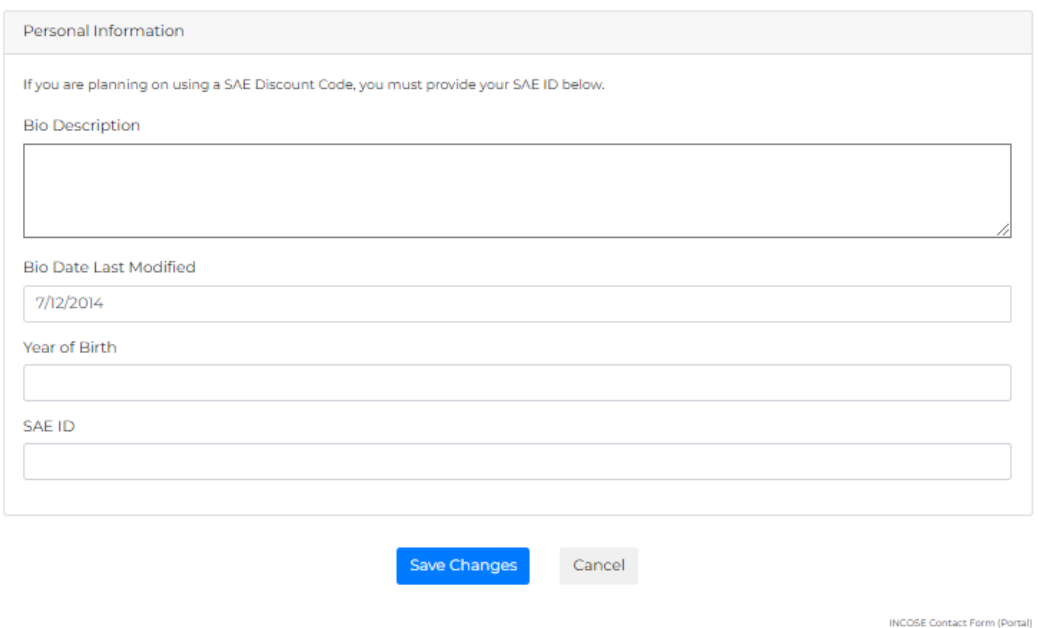

**Once you complete setting up your account information by Saving. You will see your account Portal where you can then Join and manage all of the available options: Join – Search Directories – Apply for Certification – Visit the Store**

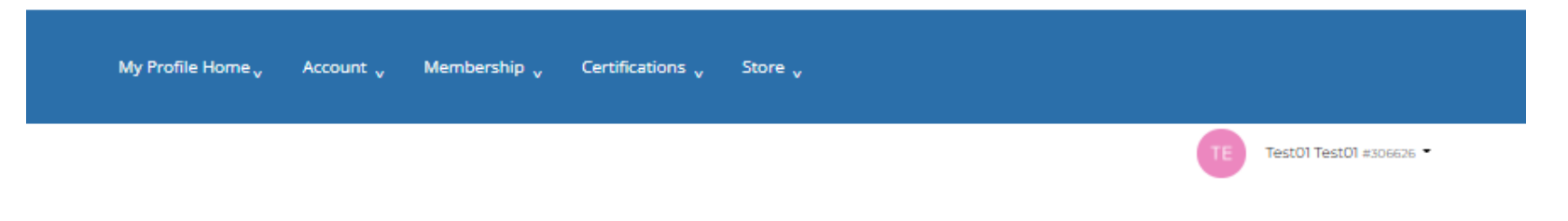

# **Welcome to our Online Portal**

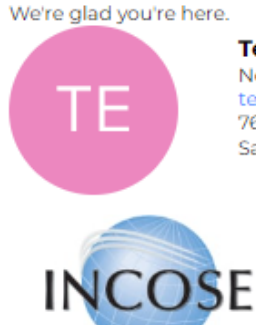

**Test01 Test01** No organization test01@univmgt.com 7670 Opportunity Road San Diego, CA 92111

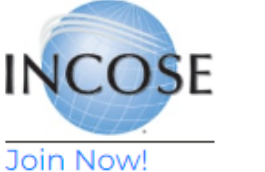

#### **New Account**

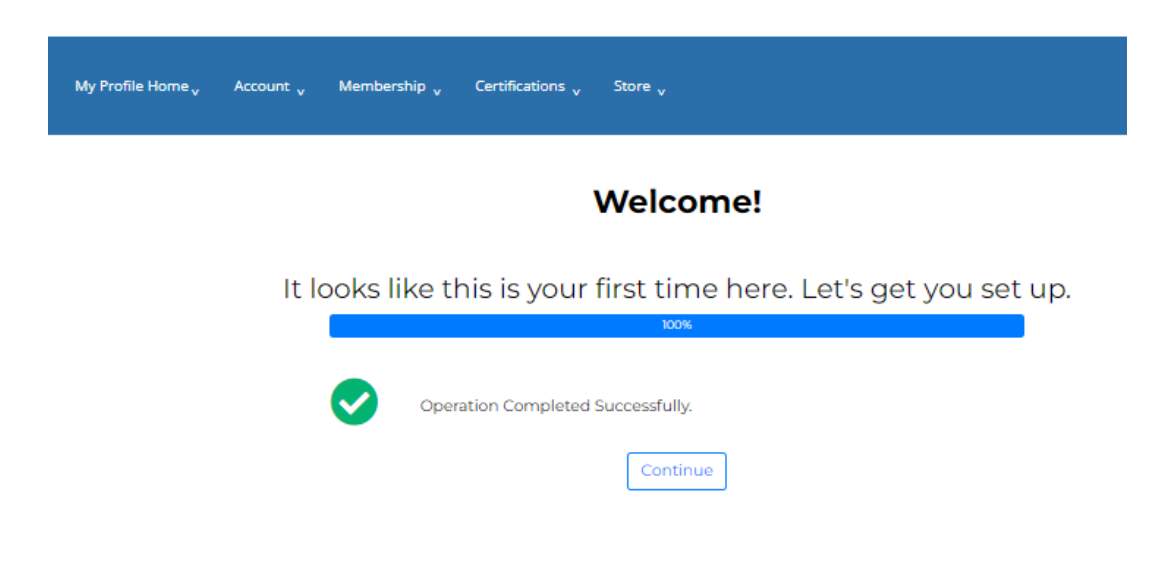

## **Email received for verification & New Login Screen**

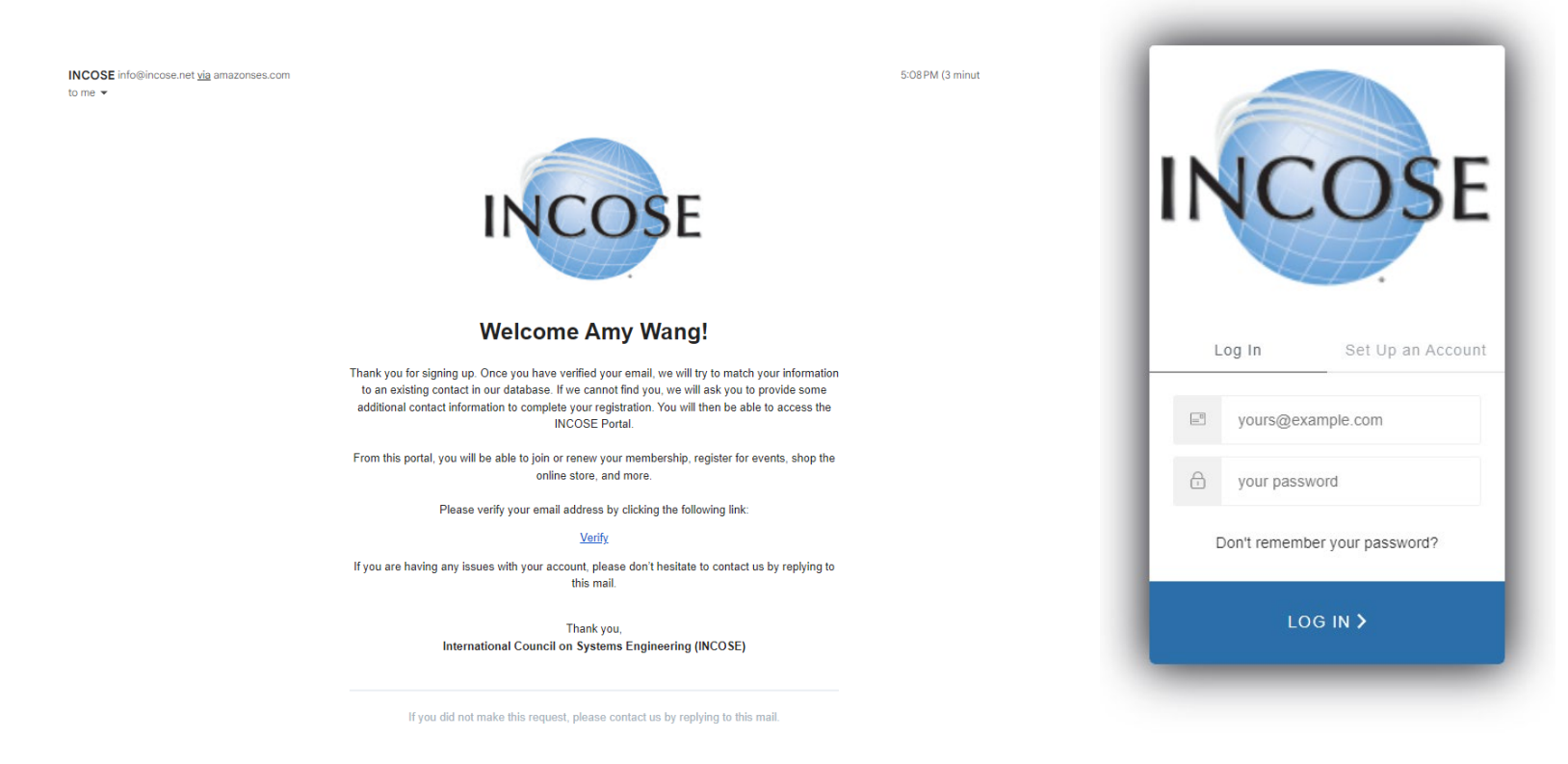